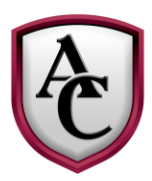

## **ARCHBISHOP CURLEY**

HIGH SCHOOL

## **INFORMATION FOR THE CURLEY CARD**

Parents need to follow these directions to create a **PayForIt.Net** account to monitor activity and place funds on their son's Curley debit card.

Log into **PayForIt.Net**

Choose **"Sign Up for a new account"** On the next screen: Select State **Choose Maryland** Finish entering your personal information

Select district **Choose MD-Archbishop Curley High School**

*On this page you can click on "Click here for Instructions on using this page" in the lower left corner of the page and it will bring up step-by-step instructions to create and use your PayForIt.Net account.*

The next screen will ask you for your payment information. You may choose to pay via an electronic check or credit card. The fee for using an electronic check is \$1.75 per transaction and the fee for using a credit card is 4.75% per transaction. Payments will post to your son's account within 24 hours.

Complete the User Information: email address, login, password, then click **Create Account.**

Once you click Create Account, you will then receive an email confirmation which will contain a link to the activation page and your confirmation number. Follow the instructions in the email to activate your account.

*NOTE: You will not be able to log into the site until your account has been activated.* Your credit card/electronic check has not yet been charged. You can process a transaction after you have activated your account and added your student(s).

The **PayForIt.Net** site is very user-friendly. There is a FAQ (Frequently Asked Questions) tab as well as a "How Do I" tab at the top of the site which are very helpful in navigating the site.

There is a free mobile Android app available for your phone and/or iPad as well. Just go to the App Store and download the **PayForIt.Net** app.